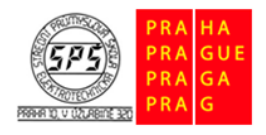

**E-learning ECDL** 

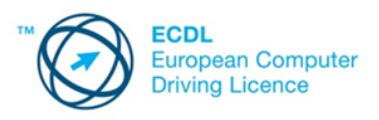

# **Správa souborů – cvičení**

Otevřete dokument **sprava\_souboru\_odpovedi\_m2.docx**. Odpovědi na otázky a úkoly zapisujte do tabulky v souboru **sprava\_souboru\_odpovedi\_m2.docx**. Soubory a složky pro plnění úkolů 3–17 jsou přiloženy v komprimovaném archivu **cviceni\_m2.zip.** Tento archiv si před plněním úkolů extrahujte do vámi zvolené pracovní složky.

# **1.**

Jaký druh dokumentu má příponu PPTX?

- a) Textový dokument
- b) Videoklip
- c) Prezentace
- d) Zvuková nahrávka

# **2.**

Jaký objekt obvykle reprezentuje tato ikona?

- a) Soubor s tabulkami
- b) Textový dokument
- c) Prezentaci
- d) Komprimovaný archiv

#### **3.**

Kolik souborů obsahuje složka **cviceni\_m2** (včetně podsložek)? Odpověď zapište do souboru **sprava\_souboru\_odpovedi\_m2.docx.**

# **4.**

Zobrazte dialogové okno, ve kterém jsou uvedeny vlastnosti pevného disku vašeho počítače. Kopii tohoto okna vložte do souboru **sprava\_souboru\_odpovedi\_m2.docx**.

#### **5.**

Přejděte do složky **cviceni\_m2.** Vytvořte zde novou složku s názvem **Moje soubory.**

#### **6.**

Ve složce **dopisy** přejmenujte složku **odpovedi** na **Nové odpovědi**.

# **7.**

Přejděte do složky **texty**, která se nachází ve složce **cviceni\_m2**. Souboru **caj.doc** nastavte atribut **Jen pro čtení**.

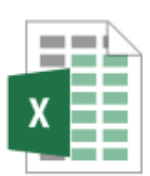

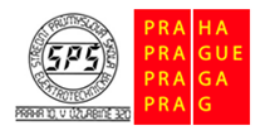

**E-learning ECDL** 

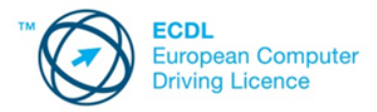

# **8.**

Kolik souborů typu **DOCX** se nachází ve složce **cviceni\_m2** a všech jejích podsložkách? Odpověď zapište do souboru **sprava\_souboru\_odpovedi\_m2.docx.**

# **9.**

Ve složce **cviceni\_m2** a všech jejích podsložkách najděte všechny soubory s názvem **práce** libovolného typu souboru. Počet těchto nalezených souborů zapište do souboru **sprava\_souboru\_odpovedi\_m2.docx.**

# **10.**

Kolik souborů typu **PDF** se nachází ve složce **dopisy** a všech jejích podsložkách? Odpověď zapište do souboru **sprava\_souboru\_odpovedi\_m2.docx.**

# **11.**

Najděte nejmenší soubor ve složce cviceni\_m2 a všech jejích podsložkách. Název souboru zapište do souboru **sprava\_souboru\_odpovedi\_m2.docx.**

# **12.**

Ve složce **dopisy** najděte soubor **ahoj.pdf**. Tento soubor zkopírujte do složky **Moje soubory**, která se nachází ve složce **cviceni\_m2**.

#### **13.**

Ze složky **Nové odpovědi**, která se nachází ve složky **dopisy**, přesuňte všechny obrázky typu **GIF** do složky **Moje soubory**.

#### **14.**

Ze složky **cviceni\_m2** odstraňte do koše soubor **caj.pdf**.

#### **15.**

Přejděte do koše. Kopii okna koše vložte do souboru **sprava\_souboru\_odpovedi.docx.**

#### **16.**

Ve složce **cviceni\_m2** vytvořte zástupce složky **texty**.

#### **17.**

Složku **dopisy** ve složce **cviceni\_m2** zkomprimujte. Komprimovaný archiv pojmenujte **dopisy.zip**.